# **Evidência de Testes**

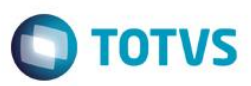

## **Evidência de Testes**

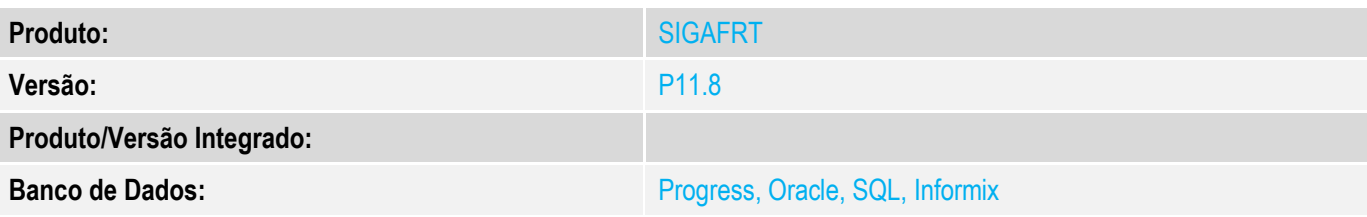

#### **1. Evidência e sequência do passo a passo**

#### **Teste Unitário (Codificação)**

[Informar uma breve descrição dos testes realizados. O Print Screen de telas é opcional]

### **Pré-Requisitos:**

- $\checkmark$  Configurar ambiente PAF
- Configurar parâmetro MV\_CXLOJA com o Caixa/Agência/Conta do caixa geral

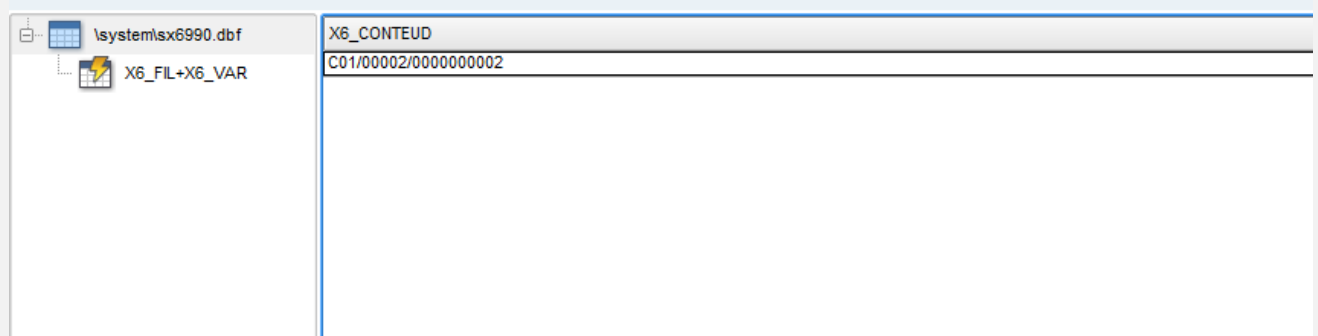

## **Sequencia 001:**

1. No ambiente "Siga Loja (SIGAPAF)", acesse "Atualizações / Atendimento / Venda Assistida". Clique em "Outros / Sangria (CTRL+H)"

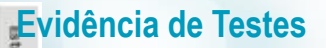

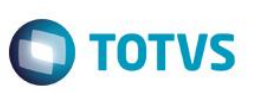

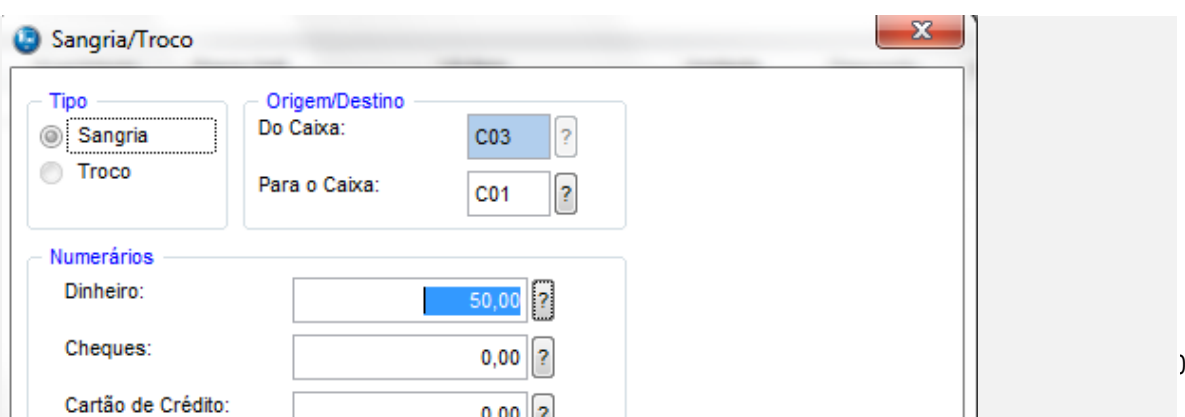

Este documento é de propriedade da TOTVS. Todos os direitos reservados. ©

Este documento é de propriedade da TOTVS. Todos os direitos reservados. ©

# **Evidência de Testes**

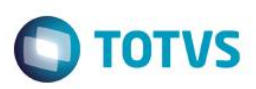

2. Preencha a sangria a ser feita no caixa e clique em confirmar.

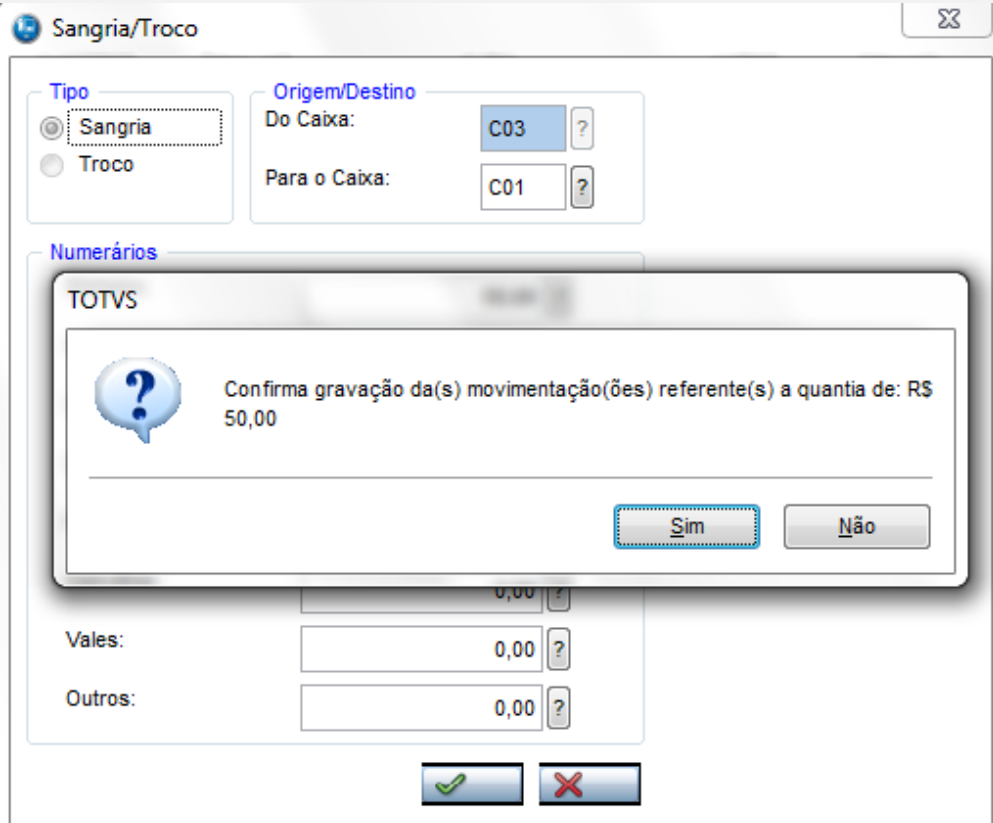

3. Após confirmar a sangria, o sistema irá considerar o parâmetro MV\_CXLOJA configurado anteriormente, deixando como Caixa destino o configurado no parâmetro, gravando a sangria no Caixa, Agência e Conta correto de acordo com o parâmetro.

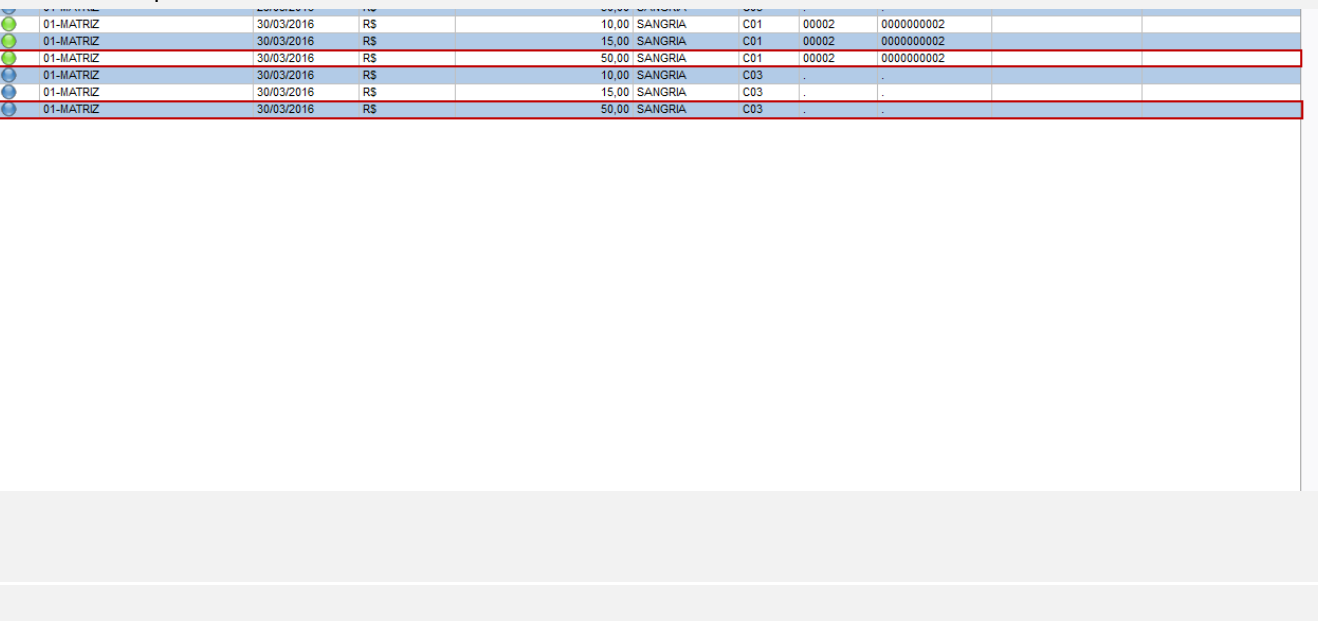

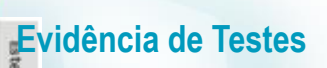

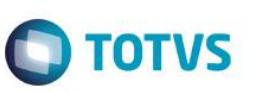

## **Teste Integrado (Equipe de Testes)**

[Descrever a sequência dos testes realizados em detalhes e os resultados atingidos. O Print Screen de telas é opcional]

## **Teste Automatizado (Central de Automação)** *[Opcional]*

[Informar as suítes executadas e descrever os resultados atingidos]

## **Evidência de Testes**

**Dicionário de Dados (Codificação)** *[Opcional]*

[O objetivo é incluir o print-screen da tela do dicionário de dados atualizado quando necessário.]

### **2. Outras Evidências**

O objetivo é indicar para a equipe de Testes que a informação criada deve ser validada, como por exemplo, publicação de ponto de entrada, etc.